# **스마트폰에서 '안동대학교 2차인증' 어플이 검색 안되거나 다운로드 받을 수 없는 경우 해결방법**

안동대학교 정보통신원

2023. 06. 14

#### **'안동대학교 2차인증'어플이 구글플레이 스토어 목록에 안 뜨는 원인 1**

# **1-1 핸드폰의 기종이 오래되었을 가능성이 높습니다.**

• 예전에는 어플이 목록에는 나타나고, 설치는 할 수 없게 비활성화 처리되었으나, 구글 플레이 스토어가 업데이트 되면서 최근에는 검색 목록에서 나타나지 않을 수 있습니다.

## **1-2 비교적 최신 핸드폰이지만 안드로이드 OS 버전이 충분히 업데이트가 안된 경우입니다.**

• '안동대학교 2차인증'어플은 안드로이드6.0 이상에서 정상적으로 운영됩니다.

# **1-3 구글 플레이스토어가 구버전인 경우입니다.**

• 플레이스토어가 옛날 버전이면 현재 안드로이드 버전과 충돌이 일어나면서 앱의 버전 정보와 미스매치 되면서 문제가 되는 경우가 있습니다. 이런 경우에는 플레이스토어를 최신버전으로 업데이트가 필요합니다.

# **1-4 해당 어플이 '거주국가에서 사용할 수 없는 항목입니다.' 고 뜨는 경우입니다**

• "안동대학교 2차인증"은 한국에서만 다운로드 할 수 있게 설정되어 있습니다. 따라서 스마트폰의 구글 계정이 해외 계정으로 설정되어 있는 경우에는 검색 목록에 뜨지 않으며, 직접 링크로 들어간 경우에도 위에 언급한 메시지가 뜨면서 설치 버튼이 활성화 되지 않을 수 있습니다.

#### **'안동대학교 2차인증'어플이 스토어 목록에 안 뜨는 경우 해결방법(1/5) 2**

- **해결방법1 - 안드로이드 OS 와 구글 플레이스토어 버전을 업데이트 합니다.**
- **해결방법2 – 직접 어플 다운로드 링크를 클릭합니다.**
- **해결방법3 – 해외계정으로 인해 문제 발생 시, 구글 계정 국적 변경 또는 신규 구글 계정을 생성합니다.**
- **해결방법4 - 위의 문제가 해결이 되지 않거나, 기타 사유로 인해 2차인증앱을 설치할 수 없는 경우 이메일 인증하기를 이용하여 2차인증을 수행할 수 있습니다.**

#### **'안동대학교 2차인증'어플이 스토어 목록에 안 뜨는 경우 해결방법(2/5) 2**

# **2-1 해결방법1 - 안드로이드 OS 와 구글 플레이스토어 버전을 업데이트 합니다.**

## ⚫ **안드로이드 OS 버전 업데이트.**

- 1. 핸드폰의 설정에 접속
- 2. <소프트웨어 업데이트>메뉴 선택.
- 3. <다운로드 및 설치>를 누름.

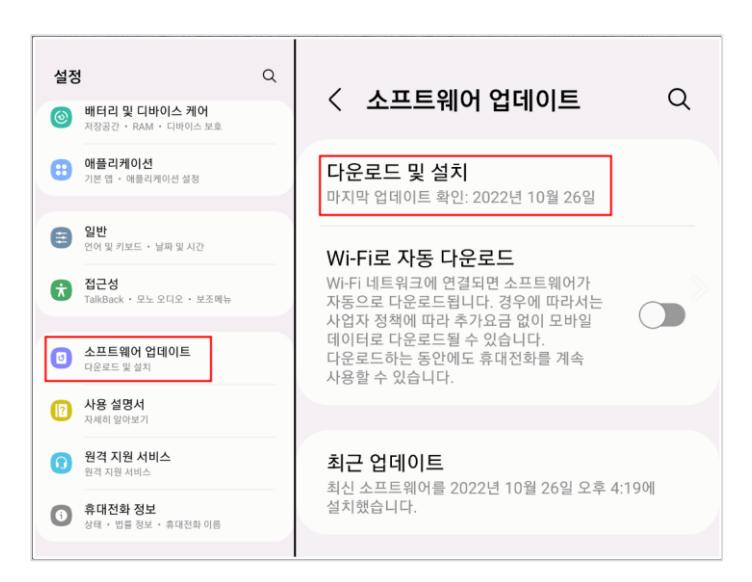

## ⚫ **구글 플레이 스토어 업데이트**

- 1. 핸드폰의 설정에 접속
- 2. <휴대전화정보>메뉴에 접속
- 3. <소프트웨어 정보>를 선택.
- 4. <Google Play 시스템 업데이트>를 선택

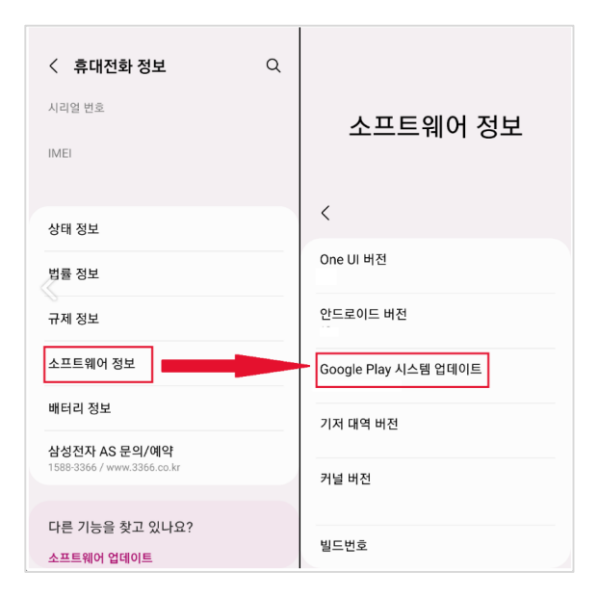

### **'안동대학교 2차인증'어플이 스토어 목록에 안 뜨는 경우 해결방법(3/5) 2**

# **2-2 해결방법2 - 직접 어플 다운로드 링크를 클릭합니다.**

- ⚫ 플레이 스토어 검색에서 어플이 조회되지 않는다면 직접 링크로 방문해도 설치가 안될 확률이 매우 높습니다. 하지만 검색을 잘못하여 찾지 못하는 경우도 있으므로 직접 링크로 접속해 보시기 바랍니다.
- ⚫ **'안동대학교 2차인증' 어플 다운로드 바로가기**

<https://play.google.com/store/apps/details?id=kr.ac.anu.ezauth>

#### **'안동대학교 2차인증'어플이 스토어 목록에 안 뜨는 경우 해결방법(4/5) 2**

## **2-3 해결방법3 - 해외계정으로 인해 문제 발생 시, 구글 계정 국적 변경 또는 신규 구글 계정 생성하기**

⚫ 해외계정으로 인해 어플이 스토어 검색목록에 안 뜨거나, '**거주 국가에서 사용할 수 없는 항목입니다**'등의 알림창이 뜨는 경우 구글 계정의 거주 국가를 변경합니다. ● 구글 정책에 따라 1년에 한번씩만 국가를 변경할 수 있습니다. 변경한 지 1년이 지나지 않았다면, 새롭게 구글 계정을 만들어서 플레이스토어에 로그인 합니다.

## ⚫ **기존 구글 계정 거주 국가 변경하기.**

- 1. <플레이스토어>에 접속.
- 2. 상단검색창 옆에 잇는 구글 계정 아이콘을 누름.
- 3. <설정>에 접속.
- 4. <일반>을 누르고 <계정 및 기기 환경설정>을 누름.
- 5. <국가 및 프로필>에서 다른 나라로 되어 있다면 , **대한민국**으로 변경.
- 6. 어플 조회 및 설치

※변경사항이 반영되는데 최대 48시간이 소요될 수 있습니다

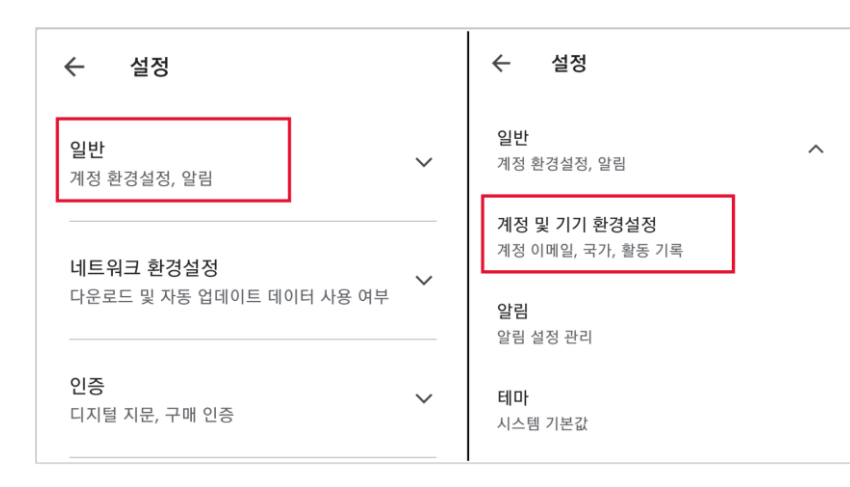

## ⚫ **새로운 구글 계정을 만들어서 접속.**

- 1. <플레이스토어>에 접속.
- 2. 상단검색창 옆에 잇는 구글 계정 아이콘을 누릅니다.
- 3. 이메일부분을 터치하면 하단에 <다른계정추가>가 뜨는데, 눌러서 구글 계정을 생성.
- 4. 생성 완료 후 다시 플레이스토어에서 이메일을 누른 후 <이 기기에서 계정관리>를 선택.
- 5. 새롭게 만든 구글 계정을 메인 계정으로 변경
- 6. 어플 조회 및 설치

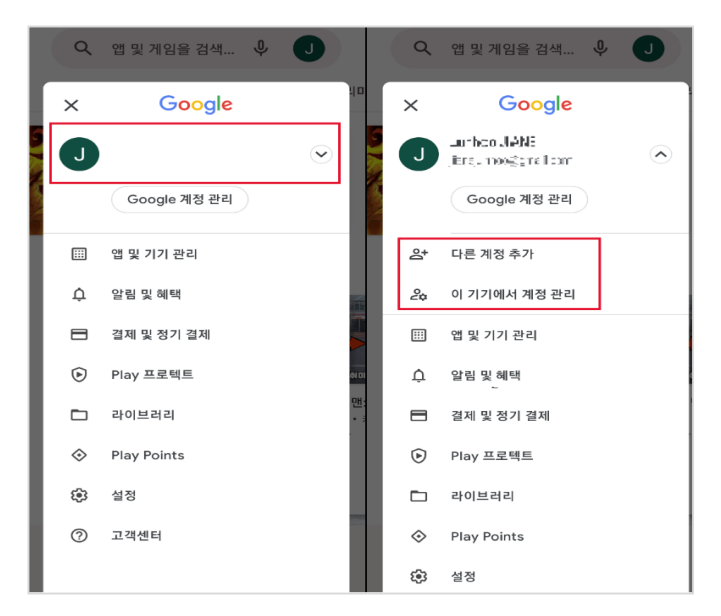

#### **'안동대학교 2차인증'어플이 스토어 목록에 안 뜨는 경우 해결방법(5/5) 2**

# **2-4 해결방법4 - 이메일 인증하기를 이용하여 2차인증을 수행**

- ⚫ 앞의 2.1 ~ 2.3 방법으로 문제가 해결되지 않거나, 기타 사유로 인해 2차인증 어플을 설치할 수 없는 경우, **이메일 인증하기**를 이용하여 2차인증을 수행할 수 있습니다.
- ⚫ **이메일로 인증하기**
	- 1. 종합정보비스템 ID/PW 입력후 로그인 버튼 클릭
	- 2. <2차인증계정연동|이메일인증>팝업에서 '이메일로 인증하기'항목의 '**인증번호 이메일수신**' 클릭
	- 3. 이메일을 열람하여 인증번호 확인 후 <2차인증계정연동|이메일인증> 창에 OTP번호 입력.
	- 4. <확인>버튼 눌러서 로그인 완료

#### ※ 인증번호는 유효시간이 존재합니다. 유효시간을 초과하면 다시 이메일로 인증번호를 받아야 합니다.

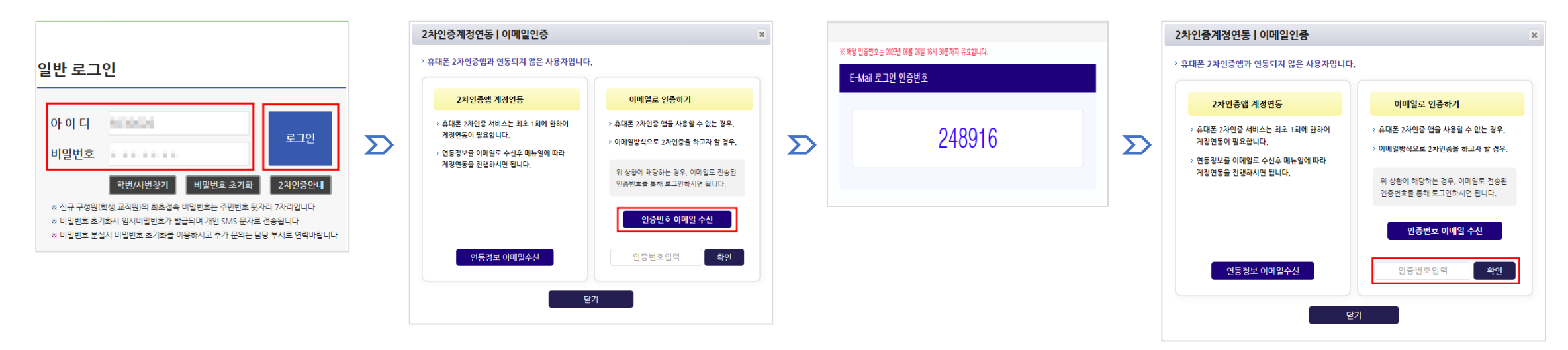